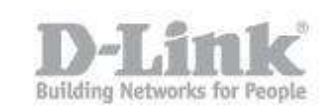

**NOTE** – Please make sure the latest firmware is installed by checking our site against what you have installed on the DNS-320L.

Step 1 – Access the web GUI of the DNS-320L

#### Step 2 – **Management - System Management > Firmware Upgrade**

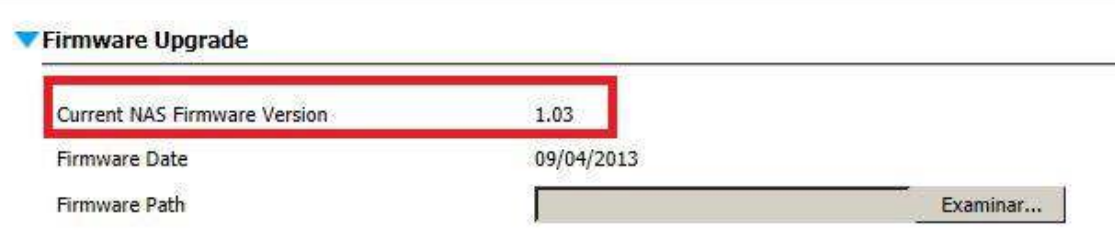

## **Remote Backup – NAS to NAS**

Step 3 – **Go to Applications > Remote Backups**

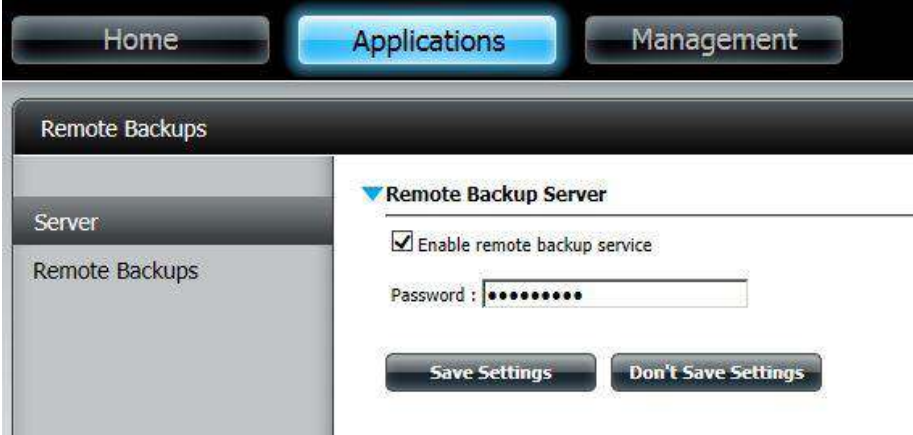

#### **Remote Backup Server**

Click inside box to "Enable remote backup service"

Password: admin123 (Enter a password here) then click on "Save Settings"

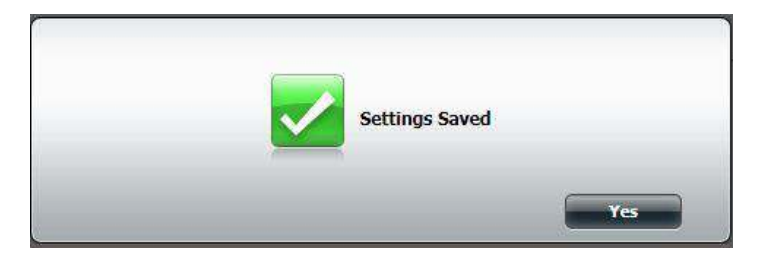

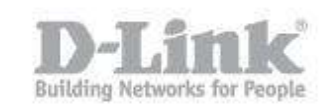

Step 4 – Click on "Remote Backups" then "Create" - **Service Type** 

## **Service Type:** NAS to NAS

**Backup direction:** Local to Remote

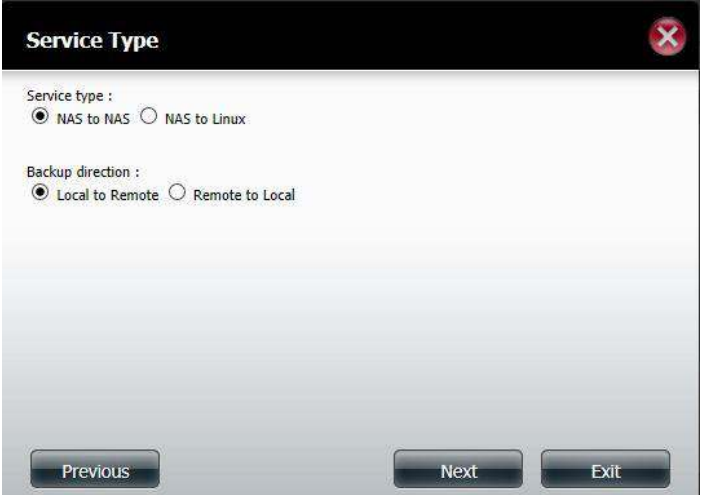

Then Click on "Next"

#### Step 5 – **Local Settings**

**Task:** BACKUP

### **Folder path:** Volume\_1/Backup

Then Click on "Next"

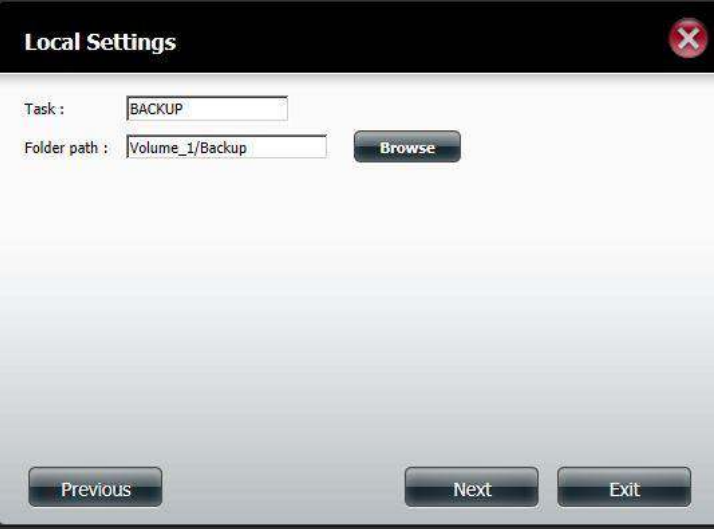

Then Click on "Next"

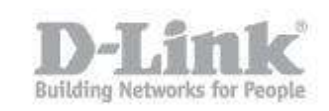

## Step 6 – **Remote Settings (NAS to NAS)**

**Remote IP:** 192.168.1.170

**Password:** 123456 (Password of Remote NAS)

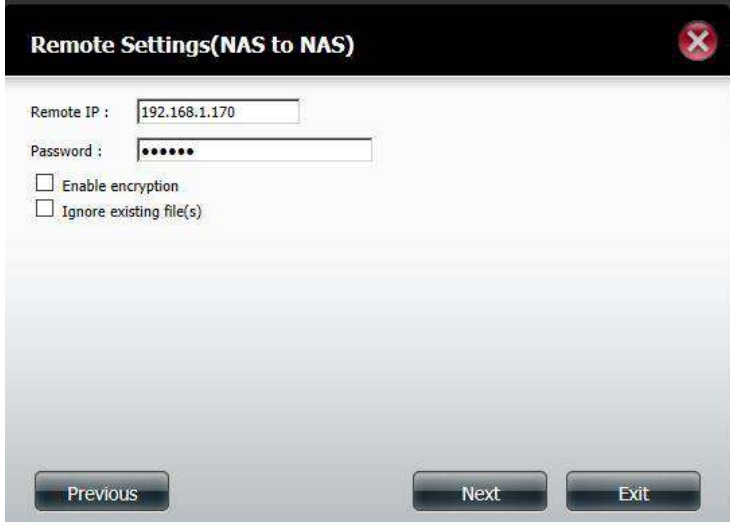

Then Click on "Next"

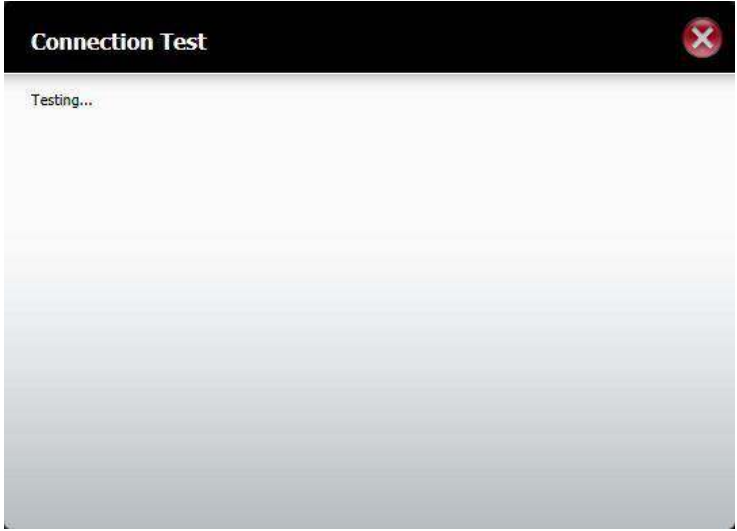

#### Step 7 – **Remote Settings**

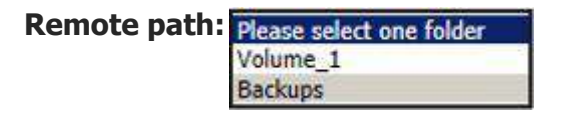

# How to Setup Remote Backup - NAS to NAS

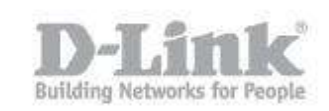

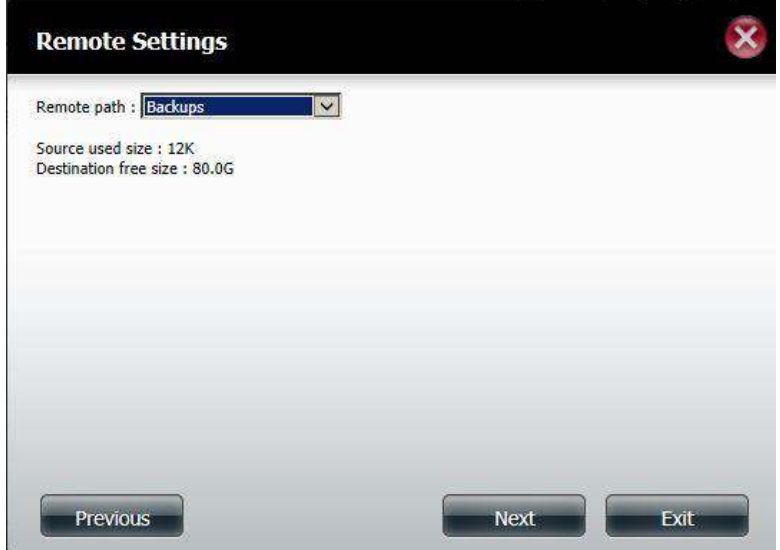

Then Click on "Next"

# Step 7 – **Schedule Settings**

### **Schedule mode:** Manual

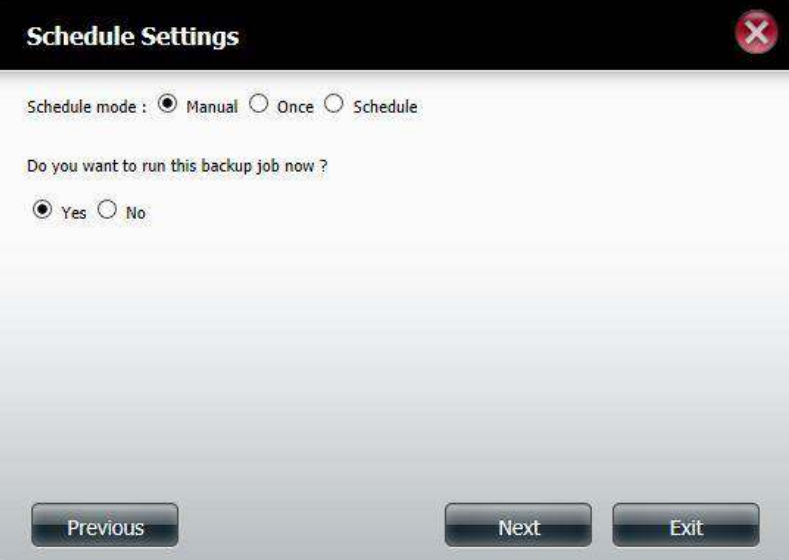

# How to Setup Remote Backup - NAS to NAS

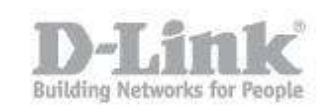

#### **Schedule mode:** Once

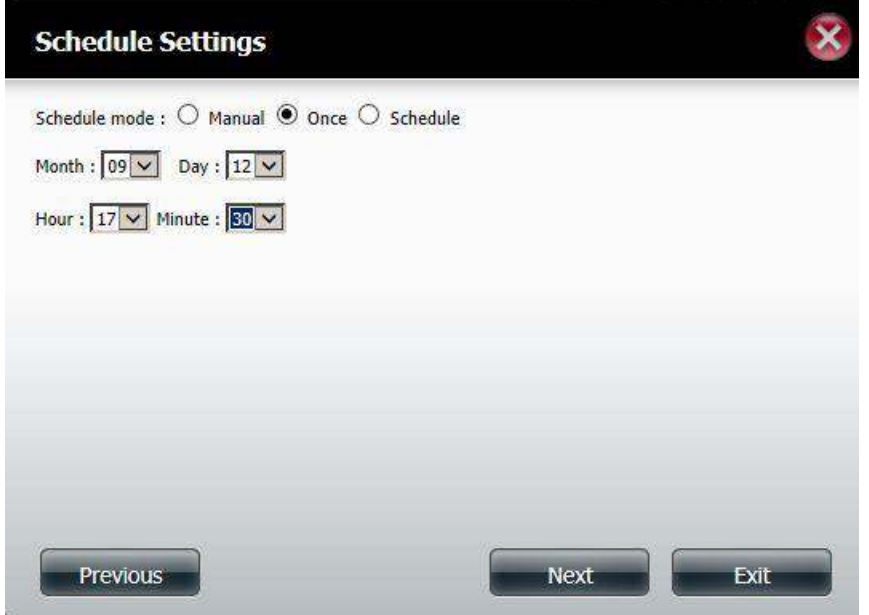

**Schedule mode:** Schedule - Daily

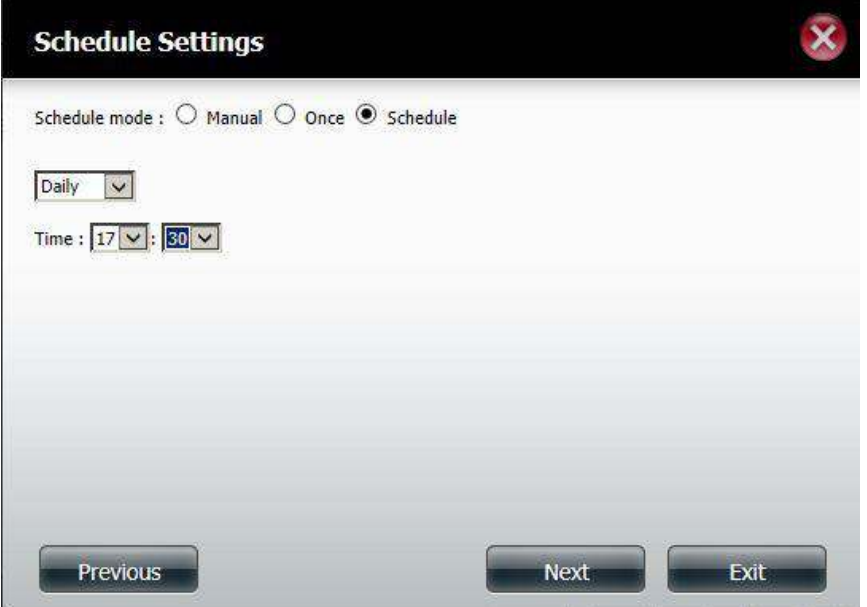

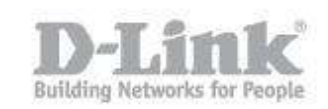

# **Schedule mode:** Schedule – Weekly

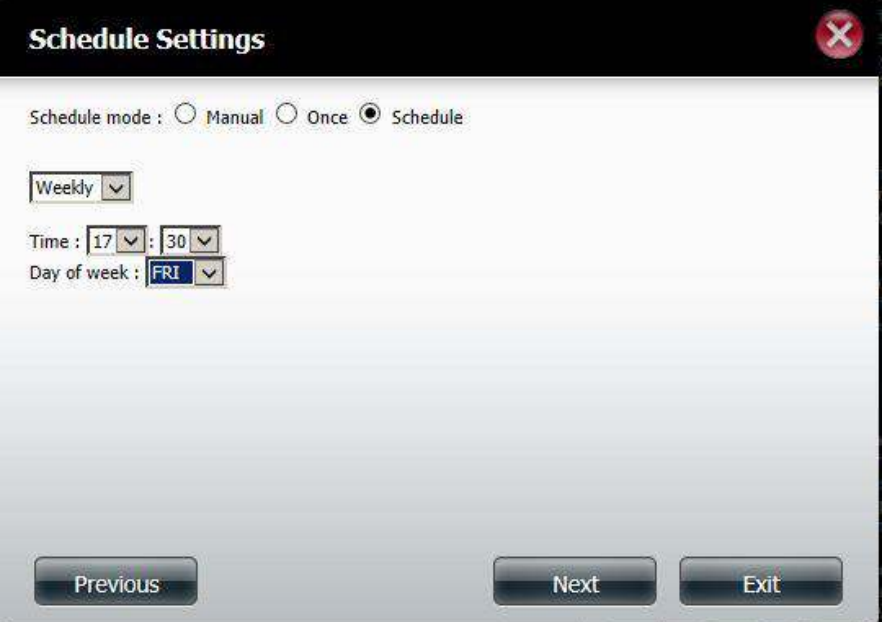

# **Schedule mode:** Schedule – Monthly

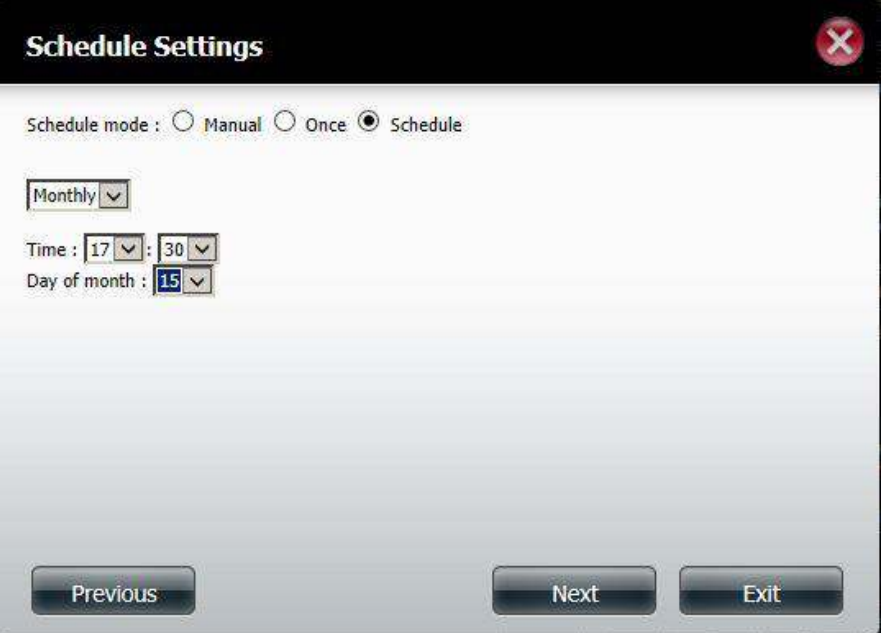

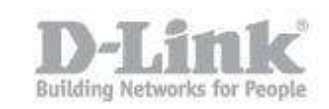

Depending on your selection, click on "Next" to view the summary

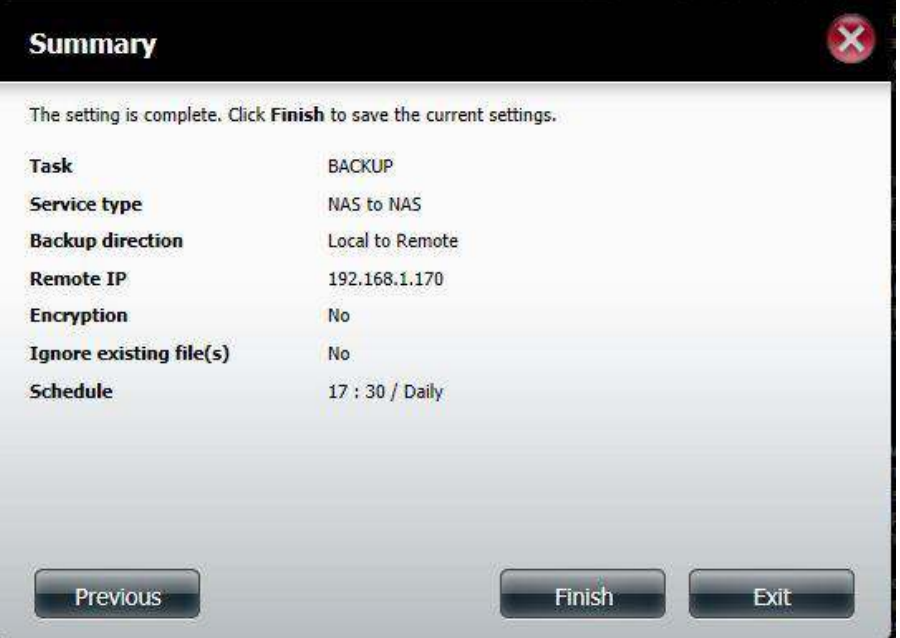

Click on "Finish"

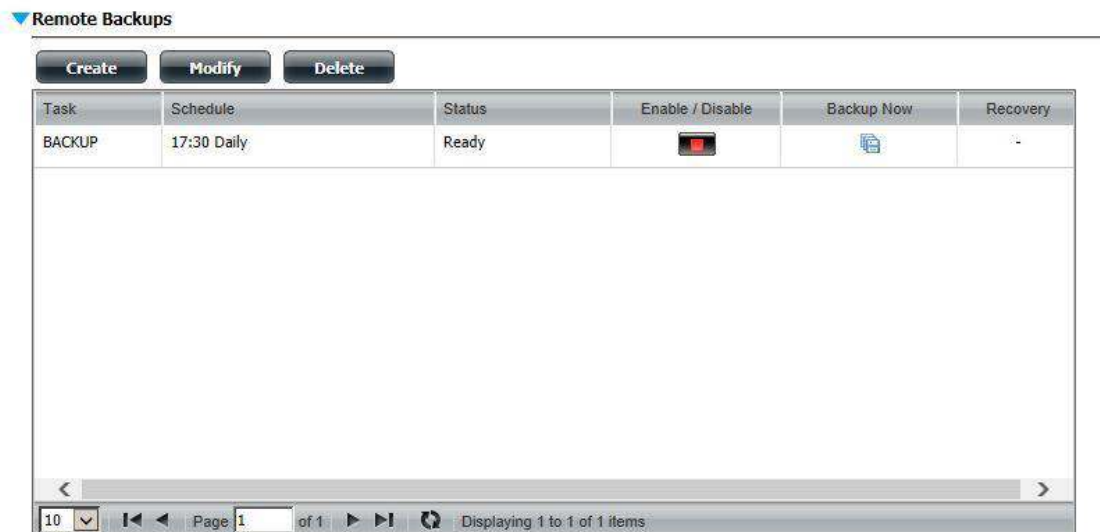

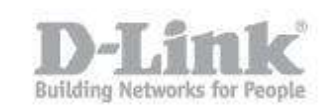

# Step 8 – **Backup Now**

Click on "Backup Now", you should see the following message

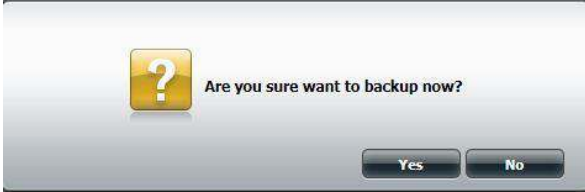

#### Click on "Yes"

Remote Backups

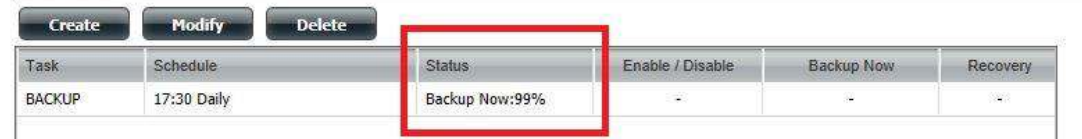

End of Document.